# Hilfeindex zu WinMap Version 1.0

**WinMap** ist ein Programm, das Sie bei der Routenplanung innerhalb der Bundesrepublik Deutschland unterstützt. Dazu steht eine umfangreiche Datenbasis der Fern-, Bundes- und teilw. Kreisstraßen zur Verfügung. Bei der Routenplanung können bel. viele Wegepunkte definiert werden. Die ermittelten Routen können tabellarisch oder als Straßenkarte gedruckt werden.

**Allgemeines** Registrierung

### **Menüstruktur Hauptfenster**

Datei **Bearbeiten Ansicht** Hilfe

#### **Menüstruktur Kartenfenster**

Karte Bearbeiten Ansicht **Route Hilfe** 

**Hauptfenster** Kartenfenster

# Registrierung

Bei dem Programm **WinMap** handelt es sich um ein Sharewareprodukt, Sie können diese Version beliebig verwenden oder kopieren und weitergeben. Sollte Ihnen dieses Programm gefallen so können Sie sich für **40 DM** bei untenstehender Adresse Registrieren lassen. Sie erhalten dann umgehend eine Diskette mit der neusten Version von **WinMap** zugestellt, diese Version bietet zusätzlich zu der Sharewareversion die Möglichkeit die Orts und Straßendaten zu editieren oder zu erweitern.

Falls genügend Registrierungen für dieses Programm eingehen, beabsichtige ich die Weiterentwicklung dieses Produktes. Dazu benötige ich weitere Ortsund Straßendaten,

registrierte Benutzer die mir Ihre erweiterten Orts- und Strassendateien zuschicken erhalten als Bonus die neuste Version von **WinMap** mit diesen Änderungen ( Bitte etwas Geduld, ich Sammle die Änderungen und warte mit der Auslieferung bis die neue Version stabil läuft! )

Um Ihnen die Registrierung zu erleichtern, können Sie mit der Sharewareversion ein Registrierungsformular unter dem Menüpunkt Datei | Registrierungsformular drucken ausdrucken lassen. Registrierte Benutzer erhalten eine Benachrichtigung, falls eine neue Version von **WinMap** zur Verfügung steht.

Ein gedrucktes Handbuch steht zur Zeit leider nicht zur Verfügung!

Registrierungen an :

## **Torsten Schubert**

## **Karlstraße 49 4790 Paderborn**

## **nach dem 1. Juli 1993 : 33098 Paderborn**

# Allgemeines über WinMap 1.0

**WinMap** wurde entwickelt um Ihnen die Routenplanung innerhalb Deutschlands zu erleichtern. Parallel zu dieser Windows-Version wurde eine Version für den Amiga entwickelt.

Die Windowsversion arbeitet mit zwei Fenstertypen, das Haupfenster mit der tabellarischen Übersicht der gewählten Route und beliebig viele Kartenfenster. Im Hauptfenster steht ein Menüpunkt zur Wahl der Wegepunkte zur Verfügung, weiterhin können Sie wählen ob der kürzeste oder schnellste Weg gezeigt werden soll

### **Windowsversion:**

Programmiert von Torsten Schubert. Suchroutinen : Ludger Solbach.<br>Grafiken : Peter Wiens. Peter Wiens.

Info :   

Torsten Schubert Karlstraße 49 33098 Paderborn

## **Amigaversion:**

Programmiert von Ludger Solbach.

Info :

Ludger Solbach Grimmestraße 5 33098 Paderborn

# Registrierungsformular drucken

Unter dem Menüpunkt Datei|Registrierungsformular drucken können Sie eine Registrierungformular drucken, das die nötigen Angaben zur Registrierung dieser Shareware enthält.

Das Registrierungsformat liegt im Format der Windows-Textverarbeitung Write bei, mit diesem Menüpunkt wird Write gestartet und dort das Formular geladen.

Sie können im Formular die markierten Felder ausfüllen, das Formular ausdrucken und an die dort angegebene Adresse schicken. Die Vollversion wird Ihnen dann umgehend zugeschickt.

# Datei-Menü Hauptfenster

Im Dateimenü befindet sich folgende Menüpunkte:

### Neue Route

Öffnet eine Dialogfenster zur Eingabe einer neuen Route.

### Routendaten öffnen

Neuladen der Orts und Straßendatei. Falls die Daten geändert wurden kann so der Zustand beim letzten Speichern widerhergestellt werden. Wurden keine Daten geändert wird dieser Menüpunkt ignoriert.

#### Routendaten speichern

Wenn der Datenbestand während des Programmlaufs geändert wurde, können die geändert Daten mit diesem Menüpunkt gespeichert werden.

## Drucker einrichten

Verwenden Sie diesen Befehl um einen Drucker und den Anschluß festzulegen.

## Drucken

Mit diesem Befehl drucken Sie die Wegeliste der aktuellen Route aus. Dabei wird die im Hauptfenster gewählte Route gedruckt.

#### Vorgaben

Die Geschindigkeit für die Straßentypen kann mit diesem Menüpunkt    vorgegeben werden.

### Registrieren(Nur Shareware)

Startet Write mit dem Registrierungsformular.

## Programm beenden

Beendet WinMap.

# Bearbeiten-Menü Hauptfenster

Mit dem Berarbeiten-Menü im Hauptfenster können Sie die Ortsdaten bearbeiten. Diese Option steht Ihnen nur bei der Vollversion von WinMap zur Verfügung, in der Shareware-Version ist der Menüpunkt Ortsdaten bearbeiten gespeert.

# Ansicht-Menü Hauptfenster

Mit dem Menüpunkt Karte zeigen können Sie ein <u>Kartenfenster</u> öffnen. Ist eine Route gewählt, dann wird diese in der Kartendarstellung eingezeichnet. Sie können mehrere Kartenfenster öfnnen, um beispielsweise verschiedenen Streckenausschnitte nebeneinander zu betrachten.

# Das Hilfemenü

Sowohl im Menü des Hauptfensters als auch im Kartenfenster existiert der Menüpunkt Hilfe. Der Hilfeindex wird mittels der Taste F1 oder durch die Wahl des Untermenüpunkt aufgerufen. Mit dem Unterpunkt Hilfe verwenden rufen Sie eine Erklärung des Windows Hilfesystem auf. Der dritte Unterpunkt Info... öffnet einen Dialog mit Informationen zu Winmap, Dort steht die aktuelle Versionsnummer von WinMap und wer an der Programmierung dieser Anwendung mitwirkte.

# Karte-Menü Kartenfenster

Folgende Menüpunkte stehen zur Verfügung:

## Drucker Einrichten:

Öffnet einen Dialog zur Druckerauswahl und zum Einrichten des Drucker.

### Karte Drucken:

Druckt den aktuellen Kartenausschnitt auf dem von Ihnen gewählten Drucker aus.

## Kartenfenster Schließen:

Schließt das Kartenfenster und kehrt zum Hauptfenster zurück.

# Bearbeiten-Menü Kartenfenster

Unter diesem Menüpunkt stehen folgende Einträge:

#### Kopieren:

Kopiert die aktuelle Karte als Bitmap in die Zwischenablage, von wo aus sie in andere Anwendungen eingefügt werden kann. So ist beispielsweise eine Weiterbearbeitung mit Paintbrush möglich.

## Ort suchen:

Öffnet ein Dialog in dem Sie den zu suchenden Ort eingeben können.Wird der Ort gefunden dann wird der Kartenausschnitt ggf. so gewählt das der Ort sichtbar wird. Der gefunden Ortsname wird grün hervorgehoben.

## Ansicht-Menü Kartenfenster

Diese Menüpunkt dient neben der Werkzeugpalette zur Manipulation der Straßenkarte. Dazu stehen folgende Optionen zur Wahl:

#### Vergrößern:

Vergrößert den sichtbaren Kartenausschitt falls möglich. Dabei wird die Kantenlänge etwa verdoppelt.

### Verkleinern:

Verkleinert den Kartenausschitt indem die Kantenlänge etwa halbiert wird. Ist nur bis zu einer minimalen Kantenlänge möglich.

#### Übersicht:

Zeigt die gesamte Bundesrepublik Deutschland im Kartenfenster.

## Gesamte Strecke:

Wenn eine Route gewählt ist, wird der Kartenausschnitt so gesetzt, das die gesamte Route sichtbar ist

#### Detailstufe:

Öffnet eine Dialogfenster mit einem Schieber zur Einstellung der Detaistufe. Die gezeigten Details sind sowohl von der gewählten Detailstufe als auch von der Vergrößerungsstufe der Karte abhängig.

### Vorgaben:

Offnet ein Dialog zur Einstellung der Geschwindigkeiten, mi denen die Fahrzeiten für die Route berechnet werden.

## Das Hauptfenster

Vom Hauptfenster aus wird das Program WinMap gesteuert. Die aktuell berechnete Route wird dort jeweils tabellarisch angezeigt. Darüber ist ein Feld für den Start und den Zielort sowie die Liste der Wegepunkte. Mit dem linken Schalter Route können Sie eine neue Route setzen mit dem rechten Karte wird ein Kartenfenster K geöffnet.

Mit dem Schaltfeld gewählte Route wird bestimmt, ob die kürzeste oder die schnellste Route tabellarisch angezeigt werden soll.

Ist eine Route gewählt so steht oberhalb der Tabelle die Fahrzeit und Entfernung. Weitere Optionen können über das Hauptmenü gewählt werden.

# Vorgaben-Dialog

Dieser Dialog dient zum Einstellen der Geschwindigkeiten die der Berechnung der Fahrzeit zugrundeliegen. Folgende Straßentypen werden vom Programm unterstützt :

Autobahn : Standart 100 km/h Europastraße : Standart 100 km/h Bundesstraße : Standart 60 km/h Landstraße : Standart 60 km/h Kreisstraße : Standart 60 km/h Sonstiges : Standart 60 km/h

Die Einstellungen in diesem Dialog werden beim Beenden des Programm in der Datei WINMAP.INI im Windowsverzeichnis gespeichert. Wird diese Datei beim Programmstart nicht gefunden, werden die obenstehenden Standartwerte verwendet. Bitte bedenken Sie das diese Werte Durchschnittsgeschwindigkeiten sind und ändern Sie sie entsprechend Vorsichtig!

## Neue Route wählen (Dialog)

Mit diesem Dialog wird die zu berechnende Strecke vorgegeben. Dazu stehen folgende Eingaben zur Verfügung :

#### Startort :

Der Startort der Route kann aus der Liste der zur Verfügung stehenden Orte gewählt werden. Wird nur ein Teil des Ortsnamen eingegeben dann wird dieser beim Feldwechsel komplettiert. Wird kein passender Name gefunden ist dieses Feld anschließend leer.

#### Zielort :

Analog zum Feld Startort. Beachten Sie das Start- und Zielort nicht identisch sein dürfen.

#### Wegepunkte :

Eine Liste der gewählten Anlaufpunkte der Route. Jeder Ort kann in dieser Liste höchstens einmal vorkommen. Die Anzahl der Wegepunkte ist nur durch den zur Verfügungstehenden Speicher begrenzt, Die Berechnungszeit für die Route steigt jedoch liniear mit der Anzahl der Einträge in dieser Liste.

#### Hinzufügen :

Fügt einen Wegepunkt in die Liste ein sofern er sich noch nicht innerhalb der Liste befindet. Dazu erscheint ein Dialog mit einer Eingabezeile analog zum Feld Startort.

#### Löschen :

Löscht den ausgewählten Wegepunkt aus der Liste.

#### Alles Löschen :

Löscht alle Wegepunkte aus der Liste.

#### Wegepunkte Optimieren :

Steuert die Berechnung der Strecke über die Wegepunkte. Normalerweise werden die Wegepunkte in der Reihenfolge angefahren, wie sie in der Liste stehen. Durch markieren dieses Punktes wird versucht die Reihenfolge der Wegepunkte zu Optimieren.

## Route setzen (Karte)

Mit dem Untermenü Route kann innerhalb des Kartenmenü die Route gewählt und berechnet werden. Dazu stehen folgende Menüpunkte zur Verfügung :

#### Startort wählen :

Durch anklicken eines Ort auf der Karte mit der linken Maustaste wird der Startort gesetzt. Mit der rechten Maustaste kann die Wahl abgebrochen werde. Die Kurztaste ist **Strg-S**.

#### Zielort wählen :

Wählt analog zum Menüpunkt Startort wählen den Zielort. Die Kurztaste ist **Strg-L**.

#### Wegepunkt setzen :

Setzen von Wegepunkte mit der Maus. Abbruch mit der rechten Maustaste.

#### Route berechnen :

Berechnet die Route über die Wegepunkte in der Reihenfolge wie diese gesetzt wurden.

#### Optimale Route berechnen :

Berechnet die optimale Route über die gewählten Wegepunkte.

## Route wählen :

Öffnet einen Dialog in dem zwischen der kürzesten und schnellsten Strecke gewählt werden kann. Die aktuell gewählte Strecke wird in der Statuszeile angezeigt. Nach Änderung der Wahl wird die neue Strecke in die Karte eingezeichnet.

#### Route löschen :

Setzt die Routenwahl zurück.

# Das Kartenfenster

Vom Haupfenster aus können mehrere Kartenfenster geöffnet werden. Das Kartenfenster hat eine eigenes Menü und eine Werkzeugpalette für die häufigsten Kommandos. In der untersten Zeile des Fenster befindet sich eine Statuszeile. Dort wird die aktuell gewählte Strecke und deren Länge angezeigt. Ist das Menü geöffnet wird zu dem markierten Menüpunkt eine kurze Hilfestellung gegeben.

Sie können einen Ausschnitt der Karte vergrößern indem Sie bei gedrückter linker Maustaste einen Rahmen aufziehen. Durch einfachen Klick mit der linken Maustaste wird der Ort gezeigt, der dieser Position am nächsten liegt, die Ortsdaten können durch die Wahl des Schalters Ändern bearbeitet werden. Mit dem Menüpunkten und der Maus können Sie im Kartenfenster eine neue Route setzen.

# Werkzeugpalette Karte

Die Werkzeugpalette kann mit der Maus frei im Kartenfenster positioniert werden, sie enthält die wichtigsten Befehle zur Kartenmanipulation. Die folgende Werkzeuge stehen zur Verfügung :

 $\mathbf{\Theta}$ Zoom in : Vergrößert den aktuellen Kartenausschnitt, der sichtbare Bereich wird kleiner.

 $\Theta$ Zoom out : Verkleinert den aktuellen Kartenausschnitt, der sichtbare Bereich wird Größer.

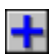

Detail + : Zeigt mehr Details in der Karte.

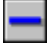

 $\mathcal{L}^{\mathcal{A}}$ 

 $\sum_{n=1}^{\infty}$ 

Detail - : Zeigt weniger Details in der Karte.

Übersicht : Der Kartenauschnitt umfasst die gesamte Bundesrepublik Deutschland.

Route : Der Kartenausschnitt wird so gewählt, das die gesamte Route gezeigt wird.

# Ortsdaten bearbeiten

Dieser Dialog ist nur in der Vollversion von WinMap enthalten und dient zum editieren der Datenbasis. Dazu enthält er ein Feld Ortsname, in dem der zu ändernde Ort gewählt werden kann. Darunter befinden sich drei Schalter :

Ort löschen : löscht den selektierten Ort.

Ort bearbeiten : öffnet eine Dialog zum Bearbeiten des gewählten Orts.

Ort hinzufügen : mit diesem Schalter kann die Datenbasis um einen Ort ergänzt werden.

## Ort bearbeiten

Mit diesem Dialog können die Ortsdaten editiert werden. In der obersten Zeile befindet sich der jeweilige Ortsname, er kann nicht geändert werde. Darunter enthält der Dialog folgende Felder:

### Bundesland :

Ein Auswahlfeld für das Bundesland in dem sich der Ort befindet. Handelt es sich um einen ausländischen Ort, so wird hier "Kein Bundesland" gewählt.

## Ortstyp:

Diese Angabe wird beim Zeichnen der Karte verwendet. Folgende Ortstypen kennt WinMap:

"nicht spezifiert". Sollte nicht gewählt werden. "Autobahnabfahrt". "Autobahndreieck". "Autobahnkreuz". "Ortschaft". Dorf oder Kleinstadt. "Stadt". Stadt mittlerer Größe. "Großstadt". Stadt > 150.000 Einwohner. "Landeshauptstadt". "Bundeshaupstadt". Berlin.

### Straßenverbindungen:

Eine Liste der Straßen die von diesem Ort ausgehen. Zum Bearbeiten dieser Liste stehen rechts daneben drei Schalter zur Verfügung : Hinzufügen : eine Straßenverbindung hinzufügen. Bearbeiten : die markierte Verbindung bearbeiten. Löschen : die markierte Straße löschen.

Innerhalb der untersten Zeile befindet sich ein Schalter um die Ortskoordinaten zu ändern. Bei den Koordinaten innherhalb von WinMap handelt es sich um Längen- und Breitengrad jeweils in Grad und Minuten (nördliche Breite und östliche Länge). Diese Angaben erhalten Sie in guten Atlanten oder Sie müssen abgemessen und berechnet werden.